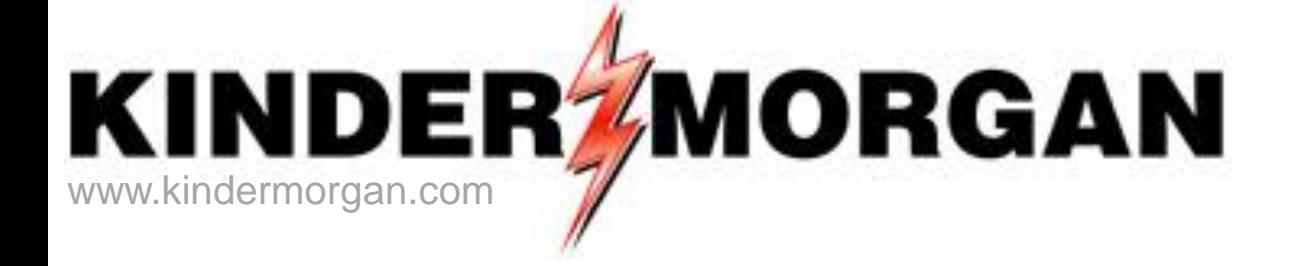

# **Storage**

Transportation/Storage Services Tennessee Gas Pipeline

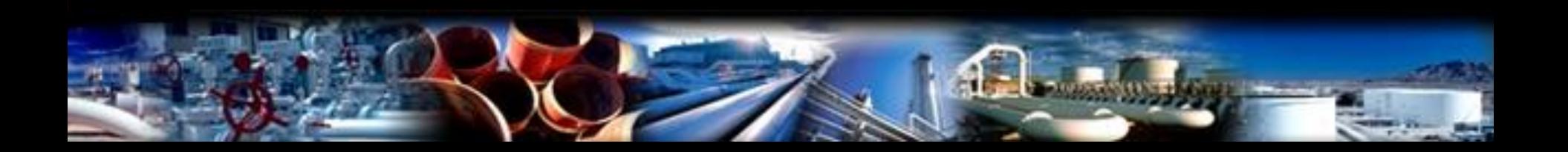

# **Storage**

### Storage Pins

460018 Northern Bear Creek Portland-PA Portland-MA

- One PIN is used for both Injection and Withdrawal (transaction type)
- Nominations are at the PIN utilizing existing or released storage contracts
- Authorized overrun injection or withdrawal nominations are a separate transaction type
- Buy or sell nominations can be utilized at storage PINS
- **Storage swing option and swing on storage are available**
- Injection fuel percentages and storage rates are updated with tariff changes

# Storage Transfers-Online

#### Storage transfers are online

- Customer entered transfers can be processed prior to or on the effective gas day only
- Any storage transfer change/addition of a prior effective date during the current month must be requested by email to the storage transfer mailbox [tgpstoragtransfers@kindermorgan.com](mailto:tgpstoragtransfers@kindermorgan.com)
- No prior month transfers are allowed
- Storage transfer rules between service points and types of contracts are validated when entering the storage transfers
- Storage transfers can be viewed in Flowing Gas Storage Information after completion
- Storage Transfers involve the following parties
	- An initiating party Either party can initiate the storage transfer
		- **Valid storage contract numbers for both parties are needed before entry**
	- A confirming party After the initiating party enters the storage transfer, an email will be systematically sent to the confirming party
	- The confirming party will confirm the storage transfer
- Both parties need to set up the email notification for storage transfers prior to entering or confirming the transfers on-line

# **Storage**

#### **In DART Preferences**

#### **User Preferences**

• Set default pipeline to Tennessee Gas Pipeline

#### **Business Preferences**

- Set up email notification for storage transfer
	- If the email is not set up for the confirming party, the transfer will remain in error status until that party sets up their email. Once a valid email is found, the transfer can be saved and submitted.
	- An email will be sent to the primary contact if there is a transfer to confirm, or a transfer has been rejected by the confirming party
	- An email will not be sent if the transfer is between two contracts for the same GID, or agented GID's

#### Business Preference

### – Set up Email Notifications

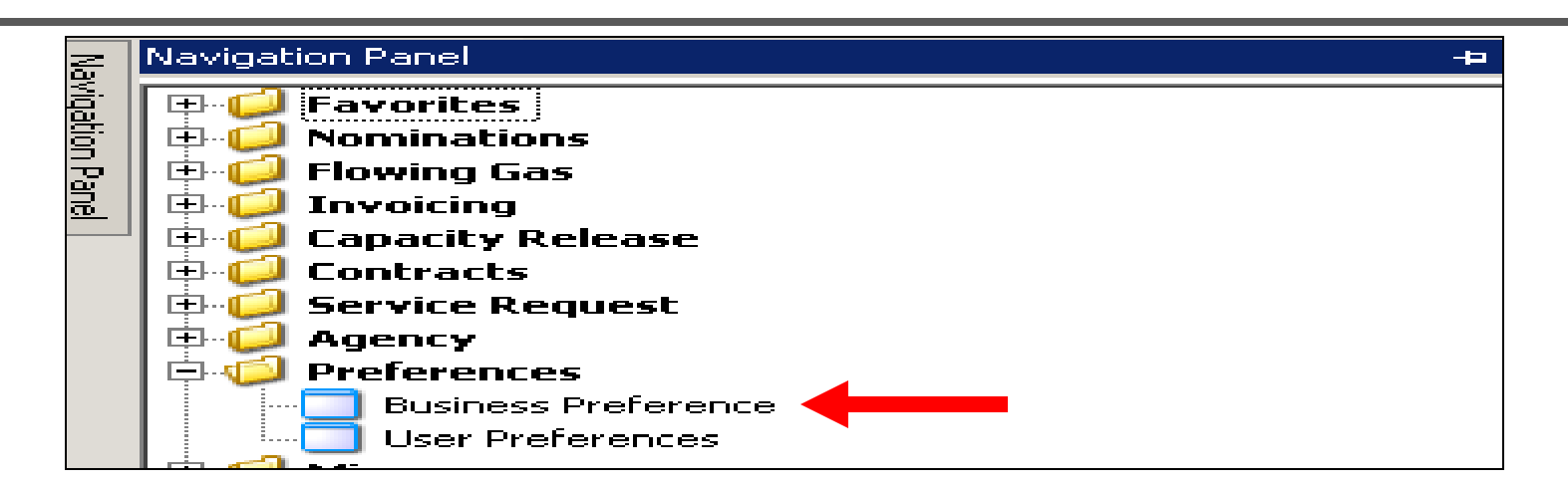

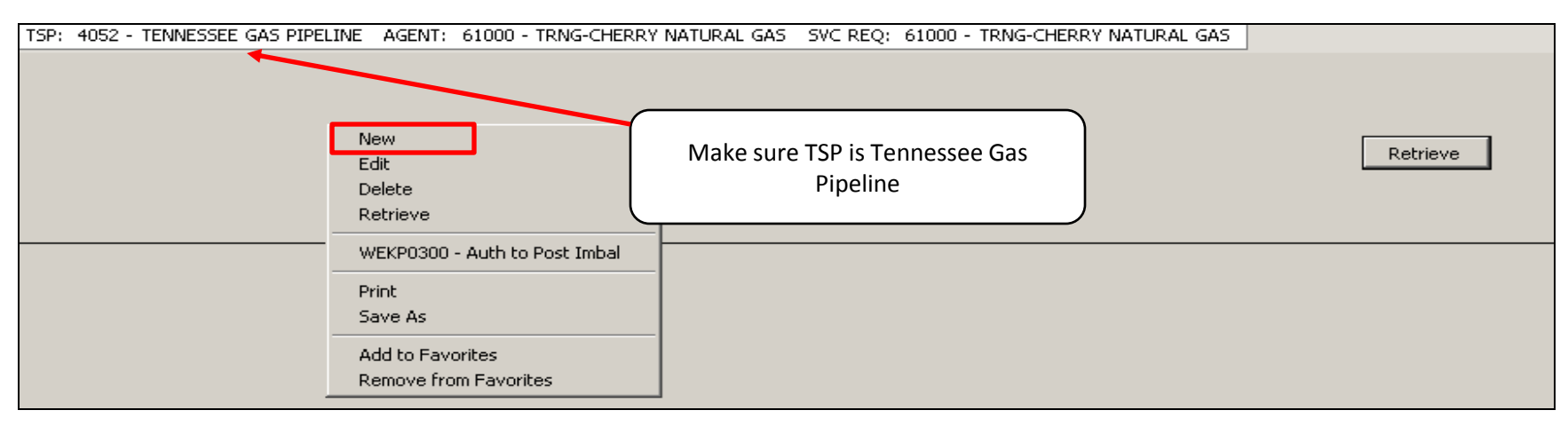

• Right mouse click and press "New"

# Business Preference – Set up Email Notifications

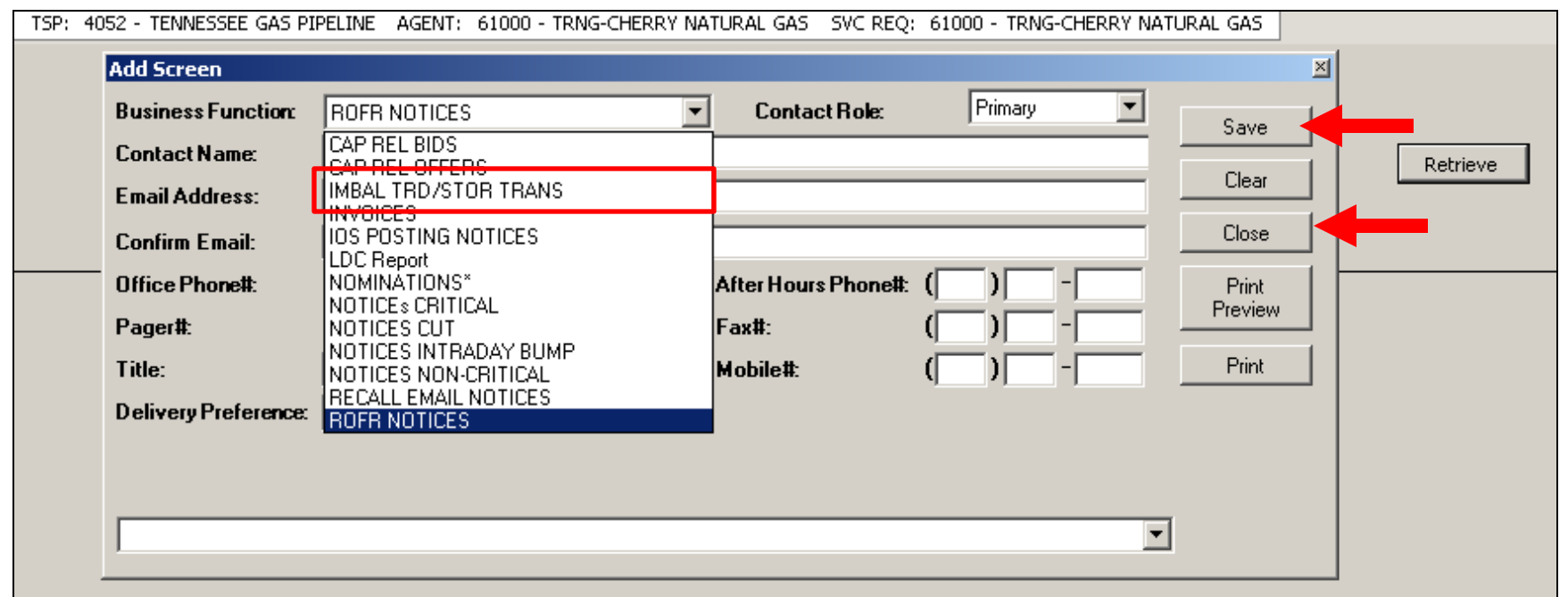

- Click the drop down box for "Business Function" and pick the "Imbal Trd/Stor Trans" category to receive this type of email notice
- Input the contact information for each applicable category Click the "Save" button and the "Close" button

### Storage Transfer

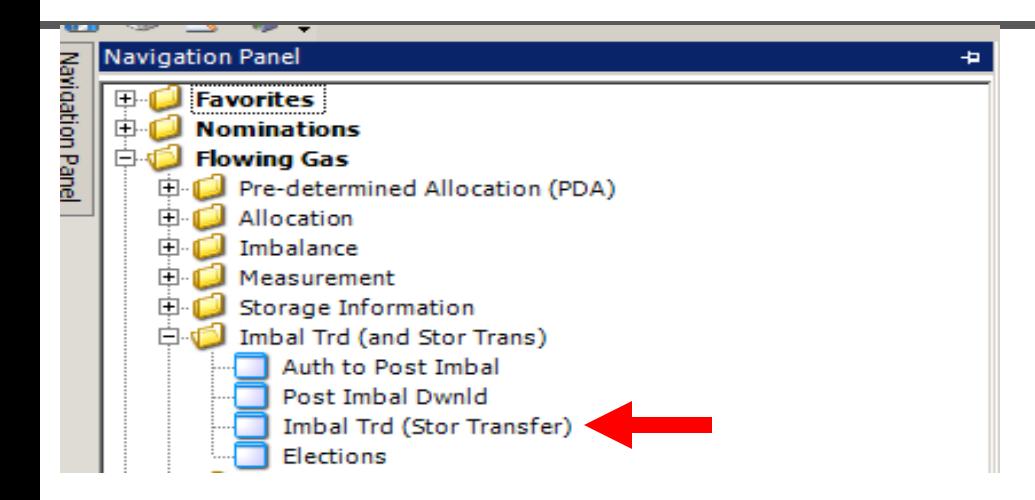

- Navigate to "Flowing Gas/Imbal Trd (and Stor Trans)" Choose Imbal Trd (Stor Transfer) and retrieve
- Imbalance Period (Statement Date) can only be changed to previous month
- Imbalance Period (Statement Date) defaults to the current DART accounting period

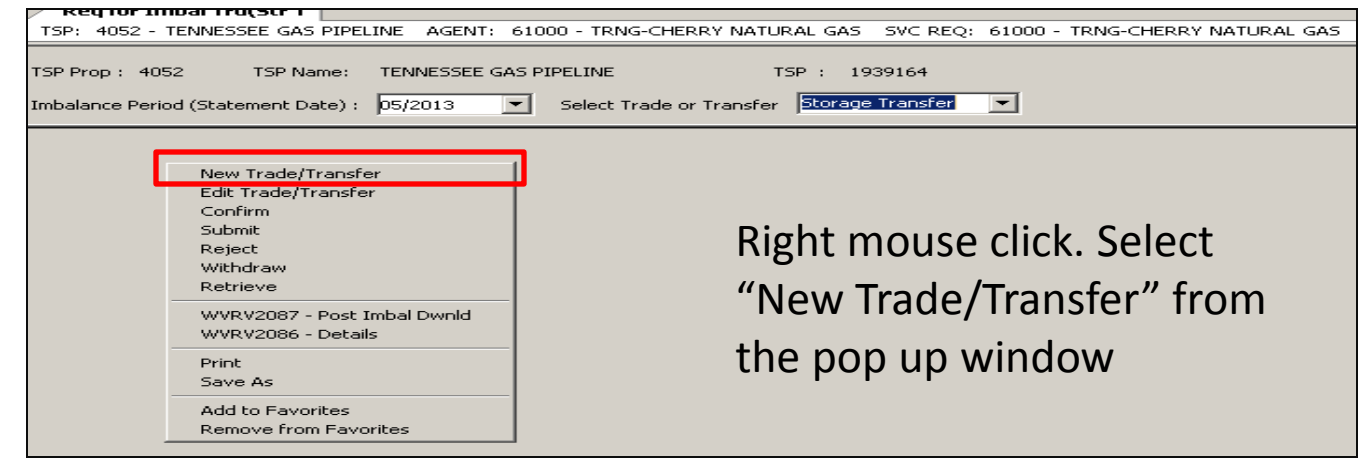

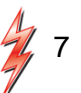

# Storage Transfer - Initiating Party (continued)

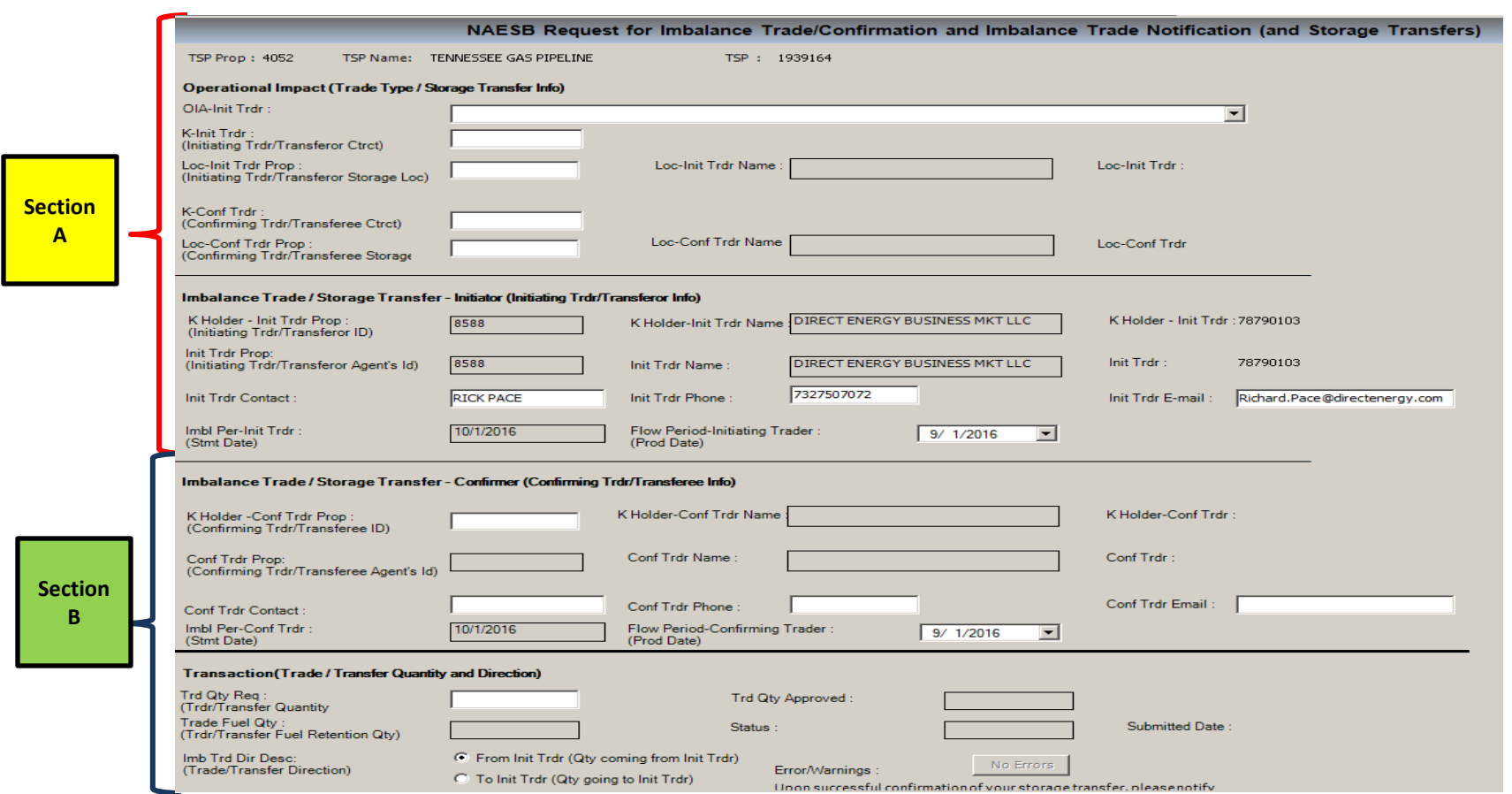

- System displays the "NAESB Request for Imbalance Trade/Confirmation and Imbalance Trade Notification (and Storage Transfers)
- The Initiating Party enters the storage transfer information

# Storage Transfer - Initiating Party (Section A)

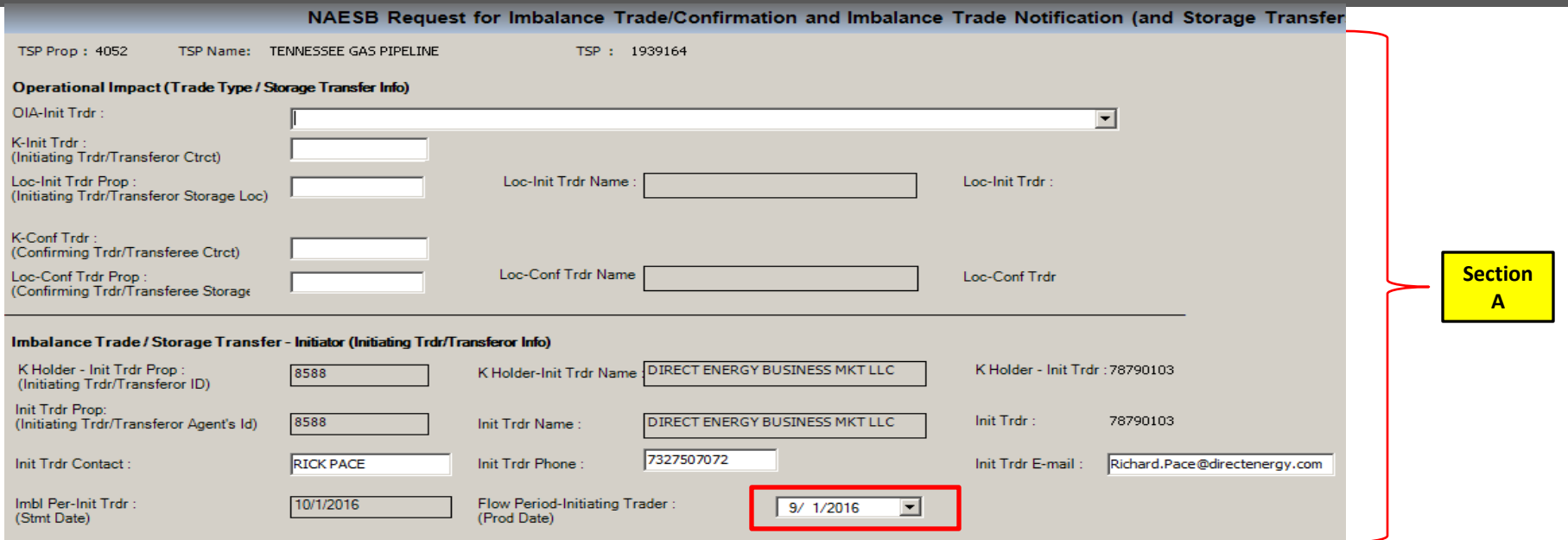

- "OIA-Int Trdr" select the "Svc Req/Svc ReqK/Loc to Svc Req/Svc Reqk/Loc(Storage Transfer) **This is the second to last choice in the drop down box**
- "K-Int Trdr" enter the Initiator's Storage Contract number
- "Loc-Init Trdr Prop" No need to enter-the field auto populates upon save
	- The PIN will be the same for both the Initiating Party and the Confirming Party
- "K-Conf Trdr" enter the Confirming party's storage contract number
- "Loc-Conf Trdr Prop" No need to enter-the field auto populates upon save
- "Flow Period-Initiating Trader (Prod Date)" select the transfer effective date

# Storage Transfer - Initiating Party (Section B)

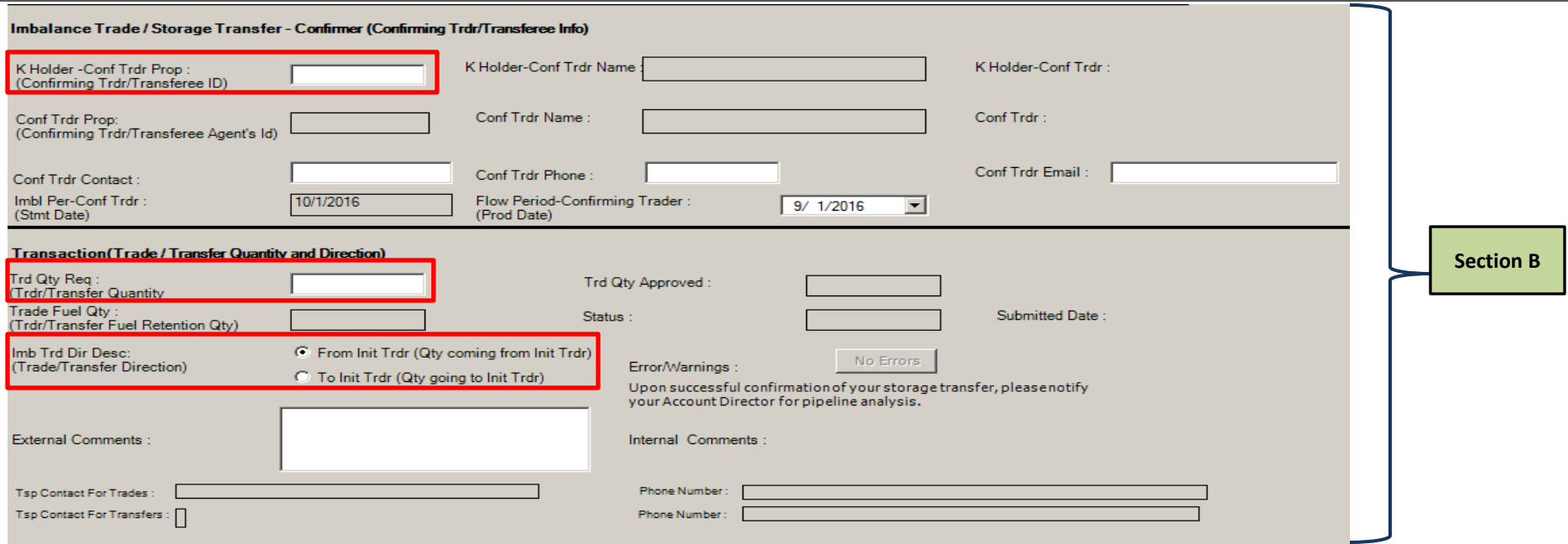

- "K Holder-Conf Trdr Prop" Enter the Confirming party's Global Identification (GID)
- "Flow Period-Confirming Trader (Prod Date)" populates automatically
	- Should be the same date as the "Flow Period-Initiating Trader (Prod Date)" in the section A
- "Trd Qty Req"  $-$  enter the storage transfer volume
- "Imb Trd Dir Desc"  $-$  select the direction of the storage transfer
- "External Comments" optional

# Storage Transfer - Initiating Party (continued)

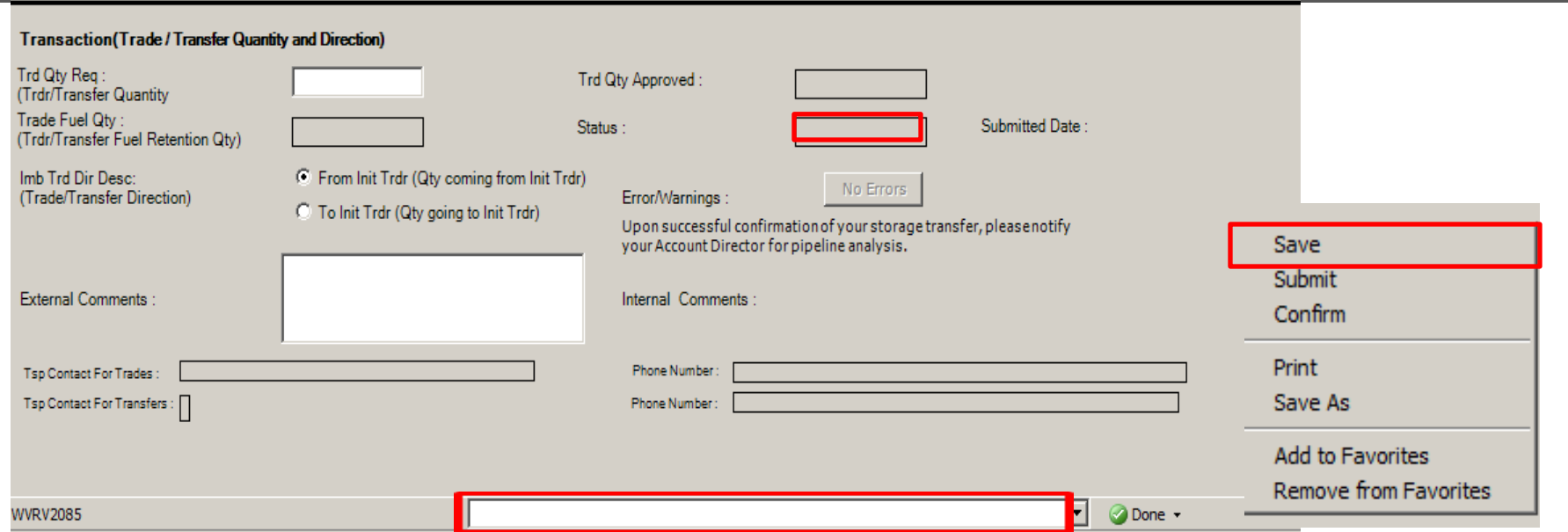

- " Status" can be "Error, Draft, Needs Confirmation, or Notify Complete"
- Right mouse click and select "Save" from the pop up window.
	- If no error (box greyed out), the status will show "Draft" and "Data is refreshed" in the bottom box of the screen
	- Errors must be corrected, before the transfer can be submitted
- Right mouse click and select "Submit" from the pop up window
	- The status changes to "Needs Confirmation"
- Right mouse click and select "Confirm" if the Initiating and Confirming GID are the same

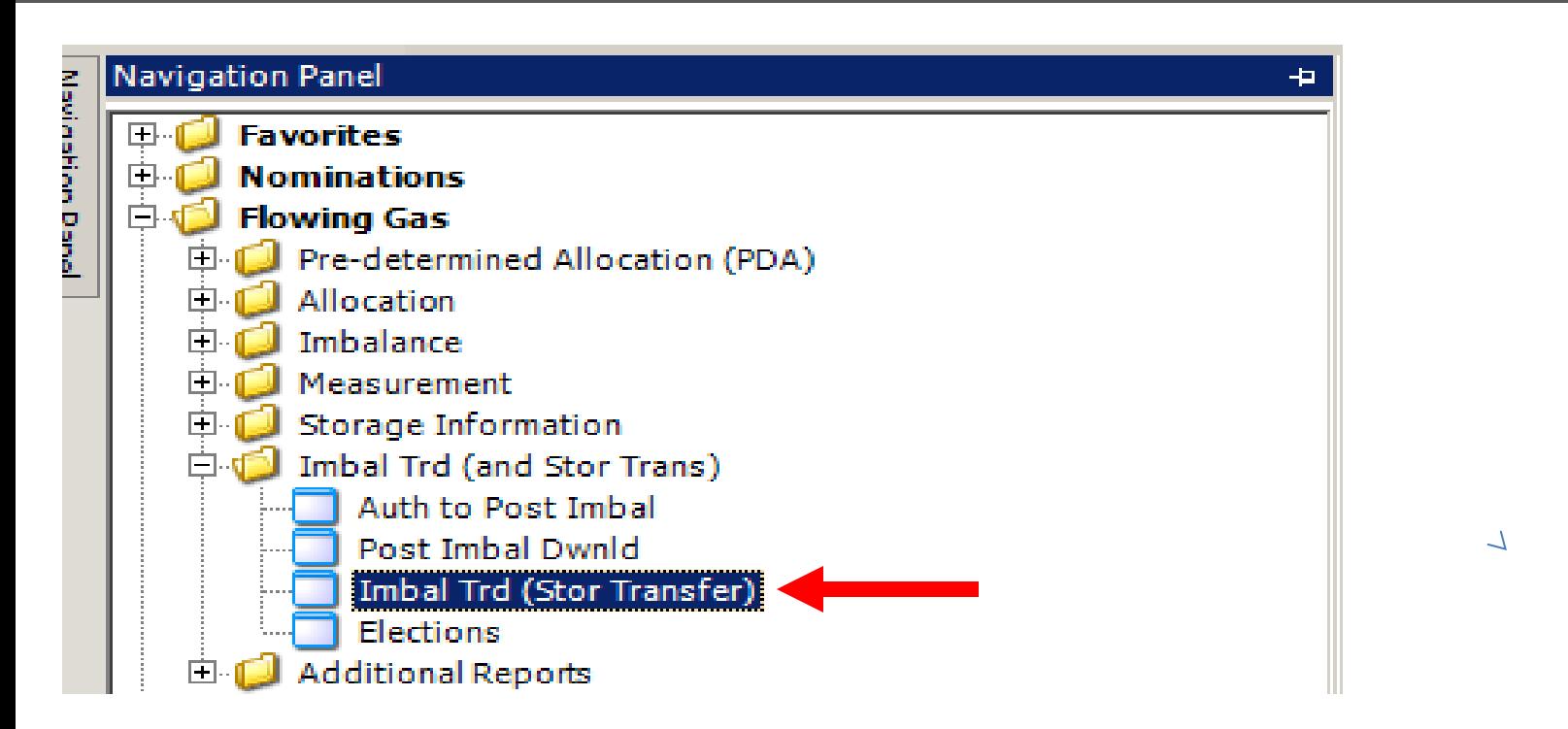

- The Confirming Party will receive an email notice to confirm the storage transfer(s)
- Navigate to " Imbal Trd (Stor Trans) to confirm the storage transfer

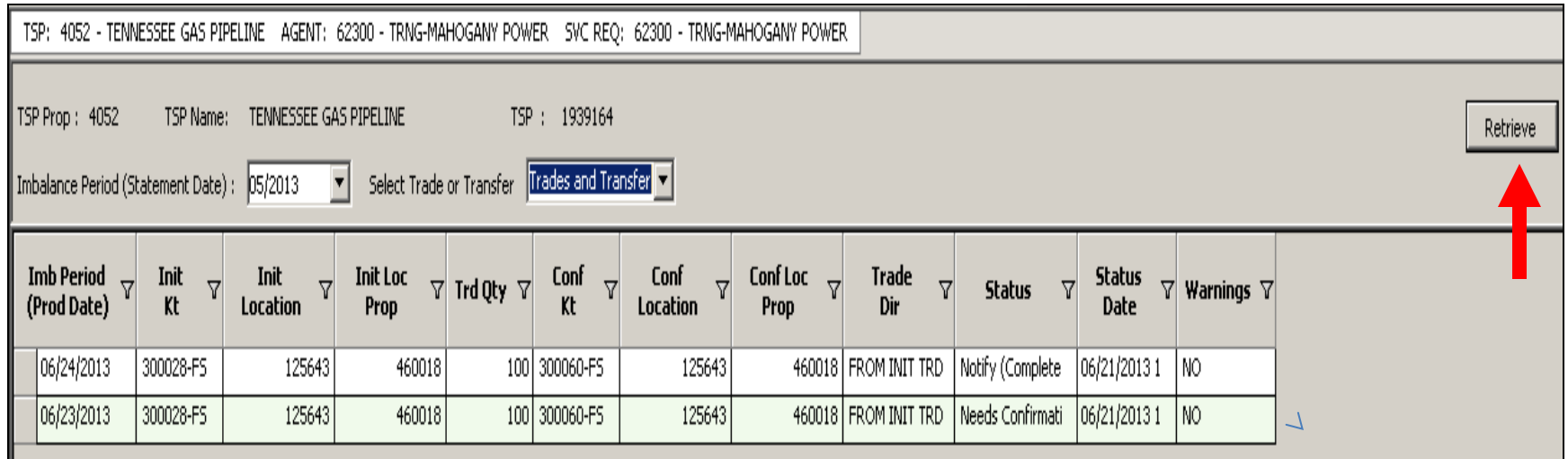

- The "Imbalance Period (Statement Date)" defaults to the current DART accounting period
	- This will be the previous month if the transfer is effective in the first week of the new production month
- "Select Trade or Transfer" the default is Trades and Transfers and will pull up both if applicable
- Select "Storage Transfer"
- Click the "Retrieve" button
- This screen can be reviewed at any time to see pending storage transfers -Statuses-Draft, Reject, Withdraw, Error, Needs Confirmation, Notify (Completed)

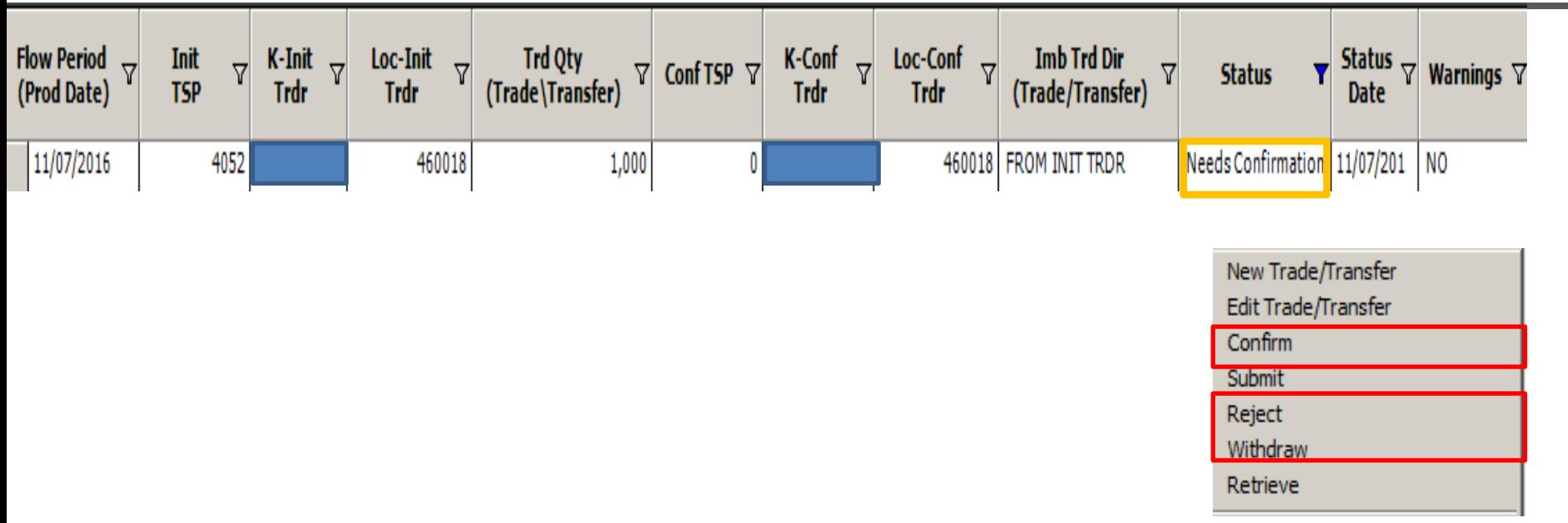

- Select the contract with "Status" of "Needs Confirmation"
- Right mouse click. The confirming party can select the following options from the pop up window
	- Confirm
	- Reject
	- Or Withdraw (only if the Initiating and Confirming GID are the same)

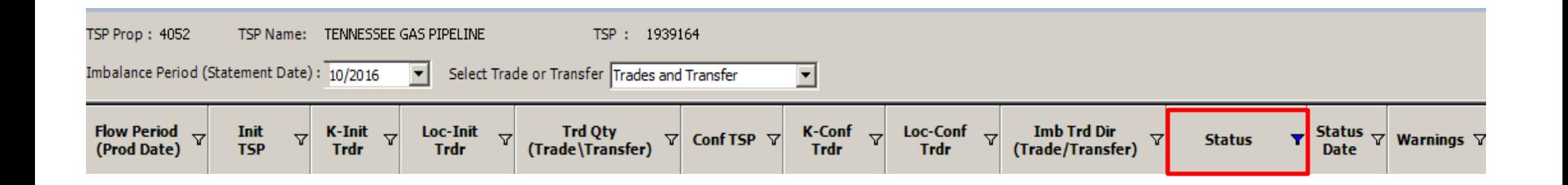

After the confirming party completes the appropriate action related to the transfer(s), the "Status" column will display the corresponding status

- For a Confirmed storage transfer, the status will display "Notify (Completed)"
- For a Rejected transfer, the status will display "Reject"
- For a Withdrawn storage transfer, the status will display "Withdrawal"

# Flowing Gas Storage Information

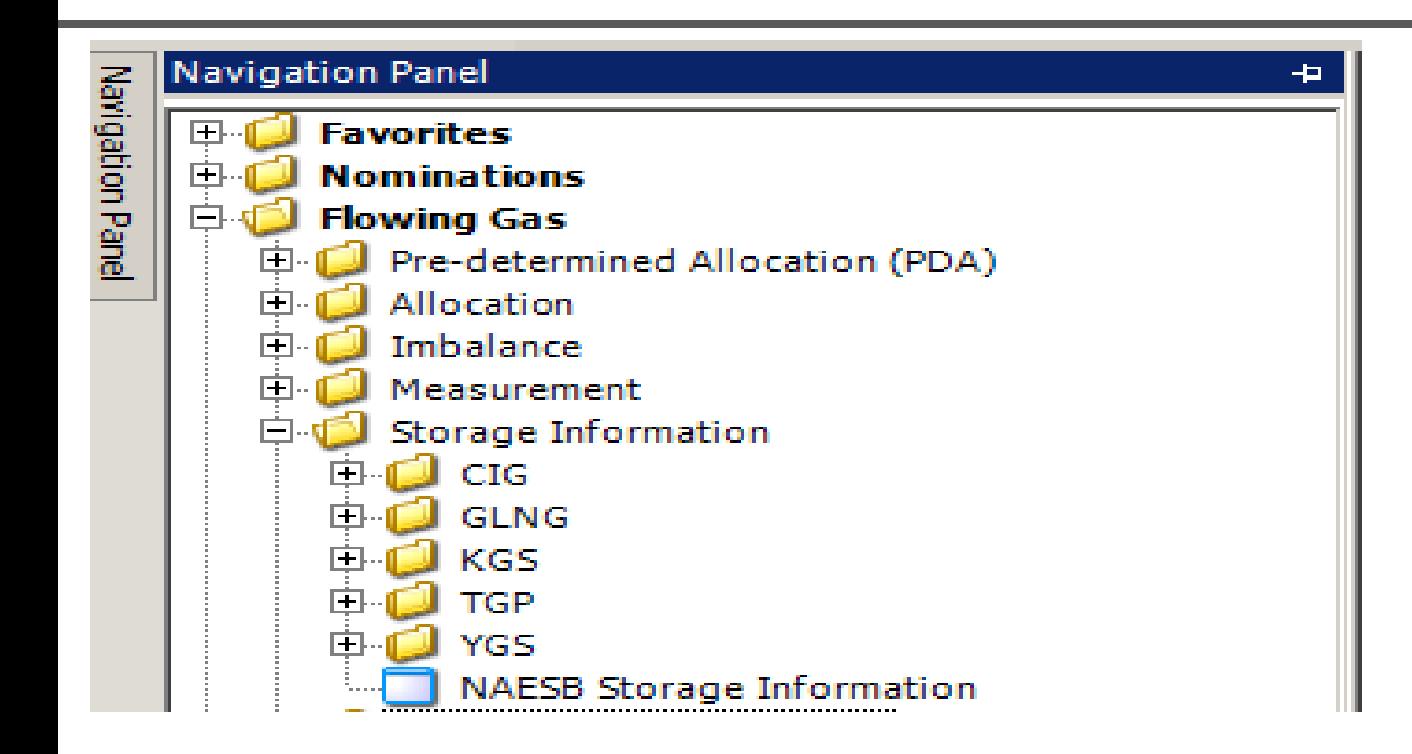

- Navigate to Flowing Gas Storage Information to review the storage contract details using the NAESB Storage information screen
- When the storage transfer is reflected on the screen, the transfer is processed in DART
- Any additional storage transfers, to that same contract, can now be entered online

# Flowing Gas - Storage Information

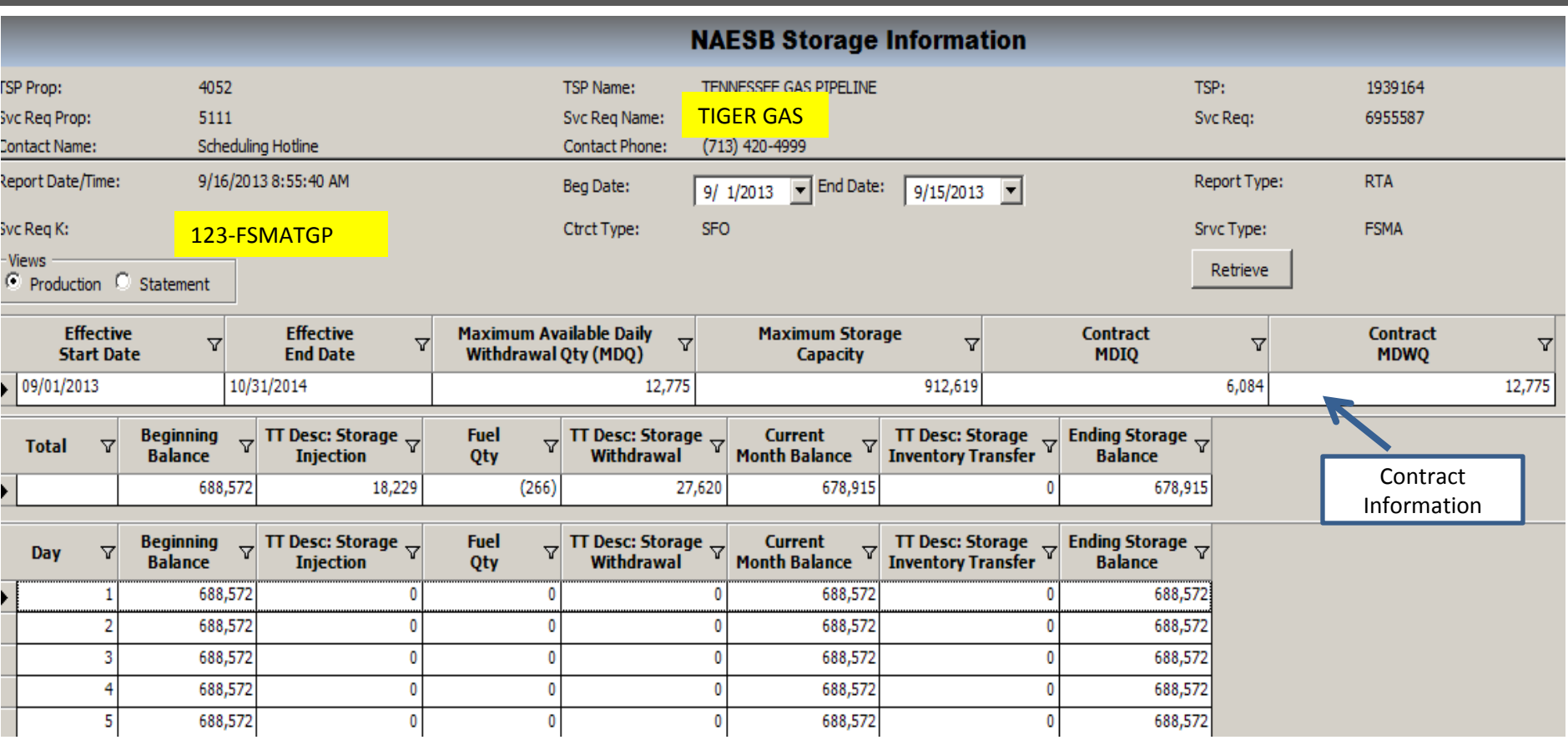

- Contract information will show releases (if any) by effective date
- Storage transactions will update as nominated or transferred
- Review and monitor storage balances on this screen